Korte handleiding

## **Werkdrukmeter Schoonmaak- en Glazenwassersbranche**

Met de Werkdrukmeter voer je een enquête uit onder een groep medewerkers, bijvoorbeeld de medewerkers van een schoonmaakobject. Na afloop krijg je automatisch een rapport met de enquêteresultaten en daarbij mogelijke oplossingen om werkdrukproblemen aan te pakken. De uitkomsten van de werkdrukmeter en een mogelijke aanpak bespreek je met de medewerkers. Als je vooraf goed overlegt hoe je dit in jouw bedrijf gaat organiseren, is het uitvoeren van de enquête weinig werk. Hieronder zetten we de belangrijkste stappen op een rij.

## Licentie aanvragen

Om een enquête uit te kunnen voeren heeft je bedrijf een licentie nodig. Er kan slechts één licentie per bedrijf aangevraagd worden. Deze kan worden aangevraagd door de persoon die verantwoordelijk wordt voor de werkdrukmeter in het bedrijf. Je ontvangt dan een gebruikersnaam en wachtwoord als applicatiebeheerder. Daarmee kun je zelf enquêtes uitvoeren en extra enquêteurs of mede-accountmanagers toevoegen, bijvoorbeeld voor de aangesloten vestigingen. Dit doe je na inloggen via Accounts. Nieuwe gebruikers krijgen dan hun aanmeldgegevens per e-mail toegestuurd. Enquêteurs kunnen zelf enquêtes starten en deze inzien. Accountmanagers kunnen ook zelf enquêtes starten en daarnaast alle enquêtes van het bedrijf inzien.

## Hoe organiseer je de enquête?

De makkelijkste manier is dat iedereen de enquête digitaal invult. Dit kan op een computer, laptop, tablet of telefoon. Groot voordeel is dat medewerkers een taal kunnen kiezen waarin ze de vraag laten voorlezen. Medewerkers hoeven dus niet te kunnen lezen of Nederlands te spreken. Je kunt de medewerkers op twee manieren laten deelnemen:

### *Deelname via persoonlijke uitnodiging*

Heb je een lijst met e-mailadressen van de medewerkers, dan is dit waarschijnlijk de handigste en snelste methode. Je importeert de lijst in de Werkdrukmeter en er kan aan iedereen een e-mail worden gestuurd. De medewerkers hoeven dan alleen maar op de link in de e-mail te klikken en kunnen de enquête direct op internet invullen. Je kunt volgen wie begonnen is en wie klaar is. Je kunt ook herinneringen versturen.

### *Deelname via gedeelde URL*

Heb je geen e-mailadressen van de medewerkers, dan kun je hen de enquête laten invullen op het speciale internetadres (URL) van de enquête. Het nadeel is dat je dan niet kunt volgen wie de enquête wel of niet heeft ingevuld. Je moet het adres natuurlijk wel bekend maken aan de medewerkers. Dit kun je bijvoorbeeld doen door de link te delen via je intranet-pagina of via de groepsapp van de medewerkers van het object. Vergeet niet om na afloop van de enquête de URL weer weg te halen.

### *Invullen op papier*

Lukt het niet om iedereen de enquête digitaal in te laten vullen, dan kun je de vragenlijst afdrukken en op papier laten invullen. Controleer bij het innemen van de formulieren of medewerkers alle vragen hebben ingevuld, dat wil zeggen: leesbaar en alle vragen ingevuld, met slechts één antwoord per vraag. Noteer geen naam, want dan is de enquête niet meer anoniem. Na innemen moet je dan de antwoorden invoeren op de computer, via de gedeelde URL.

# Een enquête starten

Na inloggen kom je direct op het beginscherm waar alle enquêtes onder elkaar komen te staan.

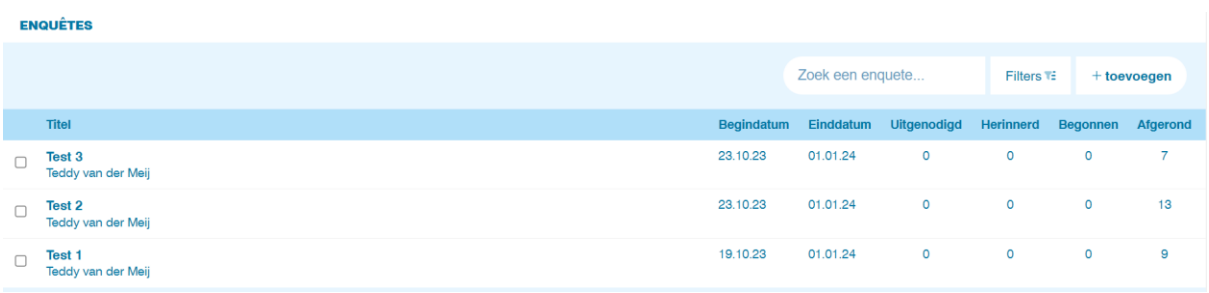

Om een nieuwe enquête te starten klik je op '+ toevoegen'. Vul als titel van de enquête de naam in van het object waar je de enquête gaat uitvoeren. Vul ook de begin- en einddatum is, deelnemers hebben alleen in die periode toegang tot de enquête. Na opslaan kom je automatisch weer in het beginscherm. Je komt ook op het beginscherm door linksboven op het RAS-logo te klikken.

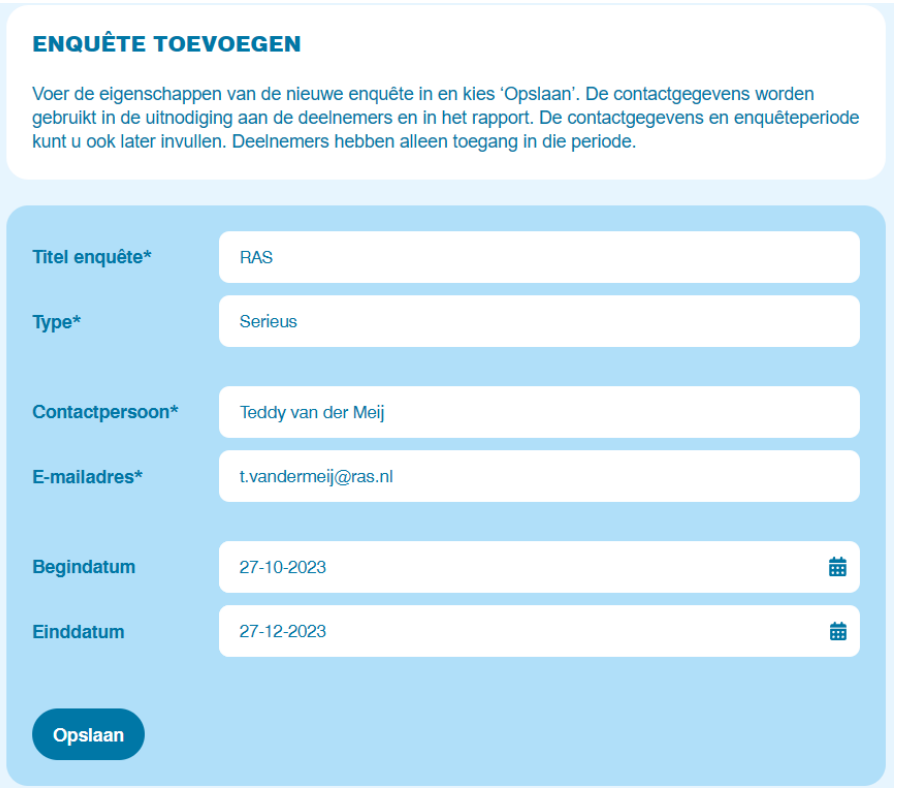

### Gegevens verzamelen

Vanuit het beginscherm klik je op de enquête van waaruit je deelnemers uit wilt nodigen.

Voor persoonlijke uitnodigingen via e-mail klik je op '+ uitnodigen'. Hier voer je de e-mailadressen onder elkaar in, dus één regel per deelnemer. Je kunt ook een lijst met e-mailadressen kopiëren vanuit een spreadsheet of tekstbestand (bijvoorbeeld Excel of Kladblok) en hierin plakken. Klik op 'opslaan' en deelnemers ontvangen direct een e-mail met de uitnodiging.

Wanneer je achter het e-mailadres een naam in wilt vullen, plaats dan een komma achter het emailadres, anders pakt het systeem deze niet.

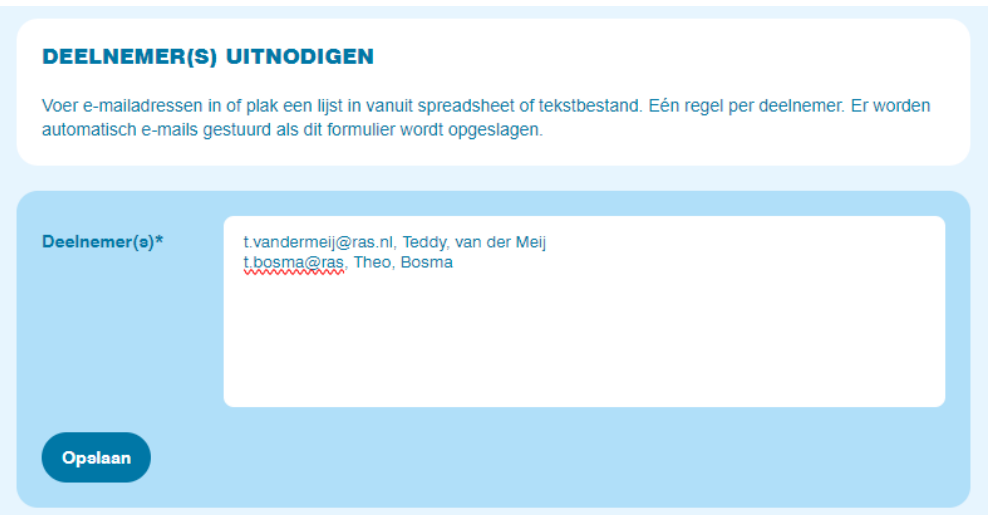

Voor deelnemers via een gedeelde URL hoeft je niets in te voeren. Kopieer de gedeelde URL en deel deze met de medewerkers.

## **DEELNAME VIA GEDEELDE URL**

Via onderstaande link kunnen mensen deelnemen zonder persoonlijke uitnodiging. Herinneren is dan niet mogelijk. Plaats de URL op uw intranet of deel hem op andere wijze met beoogde deelnemers.

https://wdm.werkdrukmeterschoonmaak.nl/enquete/6530fa512e39f/

Voor deelnemers op papier kies je voor 'deelname via afgedrukte vragenlijst'. Kies de gewenste taal, print de vragenlijsten en deel ze uit aan de medewerkers. Als de lijsten zijn ingeleverd moet je de lijsten één voor één via de gedeelde URL invoeren. Let op, deze manier van werken kost veel tijd en is foutgevoelig!

## **DEELNAME VIA AFGEDRUKTE VRAGENLIJST**

Deelnemers kunnen de vragenlijst ook op papier invullen. Druk de vragenlijst af in de gewenste talen (Nederlands, Engels, Duits, Frans, Spaans, Turks, Marokkaans) en verdeel deze onder de deelnemers. Voer daarna de antwoorden in via Gegevens verzamelen. U hoeft de taal niet te kennen, de nummering is gelijk voor alle talen.

# Rapport

Wanneer ten minste 5 medewerkers de enquête hebben afgerond, kan er een rapport gegenereerd worden. Klik in het beginscherm op het vinkje voor de desbetreffende enquête en klik onderaan op 'genereer rapport'.

# Vervolg

Met alleen het uitvoeren van de Werkdrukmeter is nog niks bereikt. Gebruik de uitkomsten in het rapport om de knelpunten in kaart te brengen en aan te pakken. Bespreek de resultaten met de medewerkers, lees de adviezen in het rapport en probeer (een aantal) adviezen toe te passen in de praktijk.